# Z-MODE Ver.0.1

# Femap ポスト処理図ワード出力アフリ

## 使用説明書

## ソフトの概要

本資料は外部から Femap を操作し固有値計算結果の固有周期一覧表及びモード 図を添付したワードの資料を作成するシステムの説明書です。また、固有値解析 結果を Excel に出力することも可能です。なお、固有値解析以外の解析結果につ いても同様にワードに出力可能です。

図は1ページに1段または2段で以下の8つのテーブルから選択して出力しま す。最大1テーブルに6ビュー設定で図が出力できます。

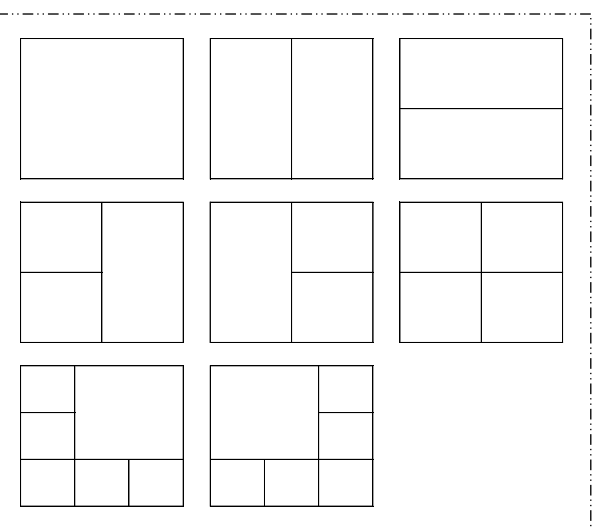

注:Femap は、シーメンス PLM ソフトウェアより販売されている Windows 上で動作 する有限要素法(FEM)解析のプリ・ポスト機能を提供するソフトフェアです。

## 注意事項

①本アプリは個人所有です。開発者の許可を得て使用して下さい。 ②機能のチェックは行っていますが、使用者の責任において使用して下さい。 ③不具合、機能の追加要望については開発者に連絡をお願いします。 ④本アプリのソースコードを開示してほしい方は開発者に相談して下さい。 開発者:茨木 栄 Mail:sakae-ibaraki@mbr.nifty.com

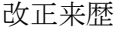

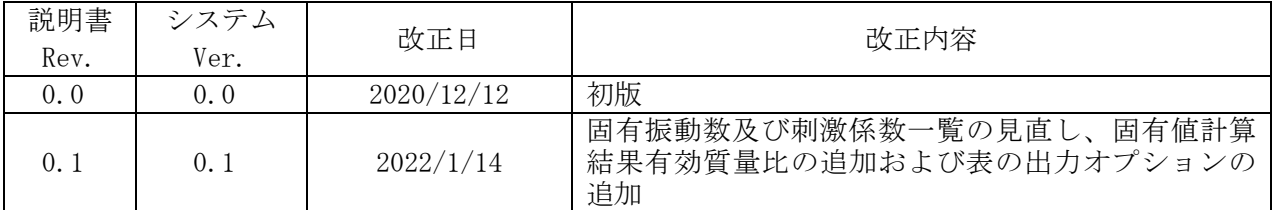

## 目次

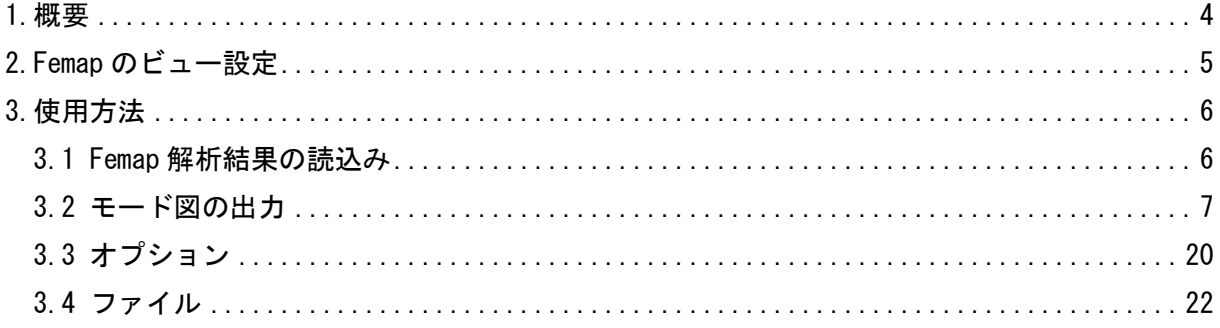

#### <span id="page-3-0"></span>1.概要

本アプリは FEM プリポストソフトの Femap で読み込んだ解析結果のモデルファイルを使用し ます。

本アプリから Femap モデルファイルの解析結果を読み込み計算結果の一覧表をワードに出力 し、指定したビューでのポスト処理の図を添付し資料を作成します。

なお、本システムは Femap に接続して解析結果の計算ケース及びビューを選択し、ポスト図 を表示してグラフィックエリアの内容をピクチャーファイルに保存してワードに張り付けてい ます。

また、ワードに出力したポスト図をピクチャーファイルに出力できます。固有値解析の場合 は、固有値解析結果を Excel ファイルに出力することもできます。

注意事項

Femap モデルファイルは色々なソルバー及び解析タイプに対応しています。このため、解析 結果等も取り扱える結果と取り扱えない結果があります。

本アプリではモデルファイルに保存されていない NASNTRAN の解析結果にも対応するため、 モデルファイル内に保存されている解析結果ファイル名をから、アウトプットリストである 拡張子 f06 の場合に刺激係数及び質量を読込み一覧表を作成しています。

### <span id="page-4-0"></span>2.Femap のビュー設定

図 2-1 に示すように作成するモード図のビューを作成しておきます。作成したビューでモー ド図を作成しワードに張り付けます。モード図は1つの図に最高6つまで張り付け可能です。 図 3-3 を参照して下さい。

- ・「ビュー」→「作成/管理」メニューをクリックし図 2-2 に示すダイアログ「新規ビュー」ボタ ンをクリックしてビューを作成します。
- ・「ビュー」→「回転」メニューをクリックし表示する回転角度を設定します。
- ・「ビュー」→「オプション」メニューをクリックし必要に応じて表示を設定します。

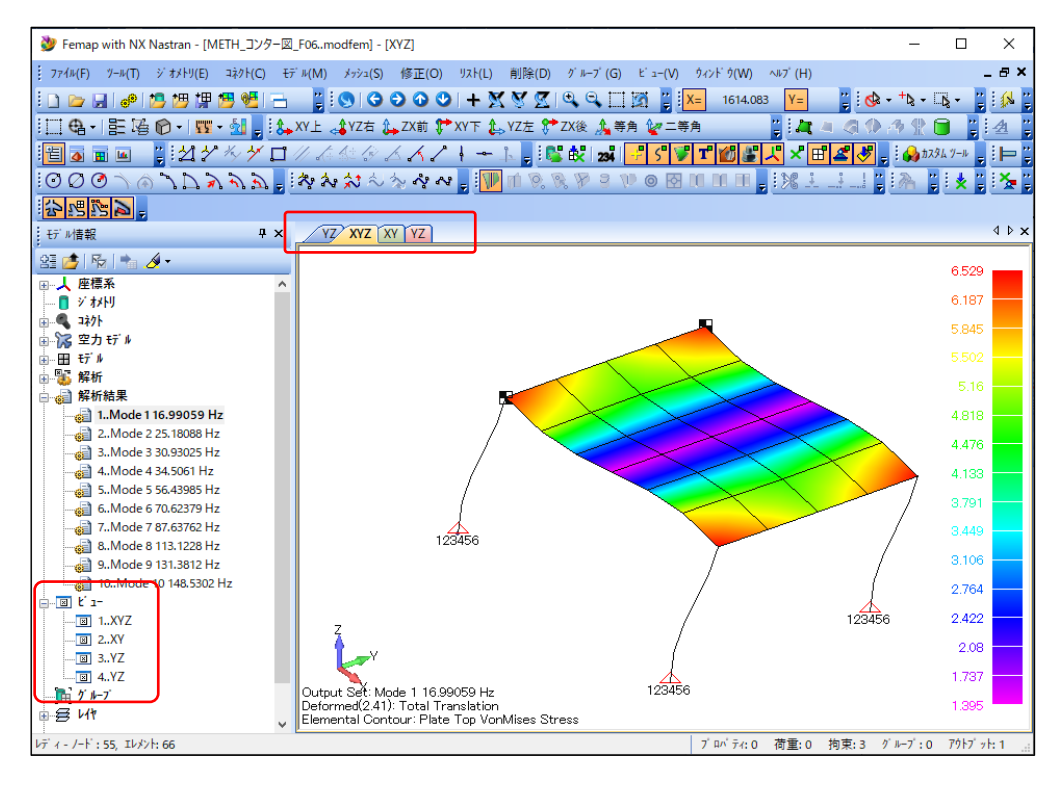

図 2-1 Femap モード図

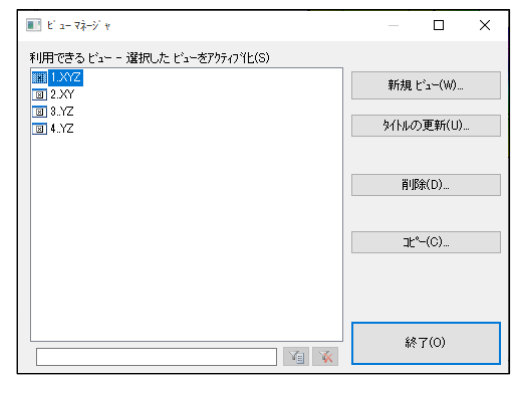

図 2-2 Femap ビューマネージャ

- 注:ビューを設定するのは時間がかかるので、参考になるモデルデータがある場合は以下のメニ ューでデータを削除してから解析モデルと解析結果をインポートして下さい。
	- ・「削除」→「すべて」メニューをクリック
	- ・「削除」→「モデル」→「解析セット」メニューをクリック

### <span id="page-5-0"></span>3.使用方法

本システムを起動すると図 3-1 が表示されます。

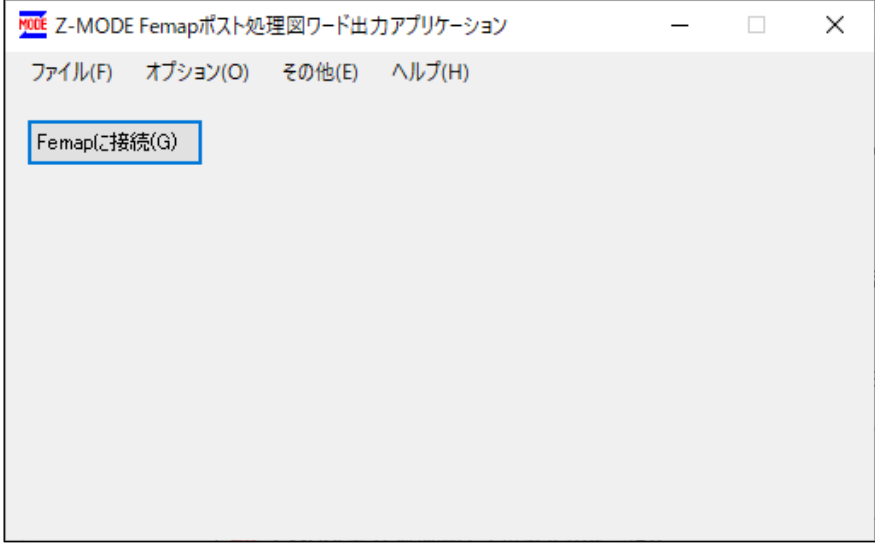

図 3-1 起動フォーム

### <span id="page-5-1"></span>3.1 Femap 解析結果の読込み

Femap を起動し 2 項に示すようにビューの設定を行ったモデルファイルを開きます。ワー ドには表示しているビューのモード図をコピーしますので縦横比を考えて表示して、図 3-1 に示す「Femap に接続」ボタンをクリックして下さい。結果が読み込まれると図 3-2 に示すよ うに解析結果ケースとビューが表示されます。

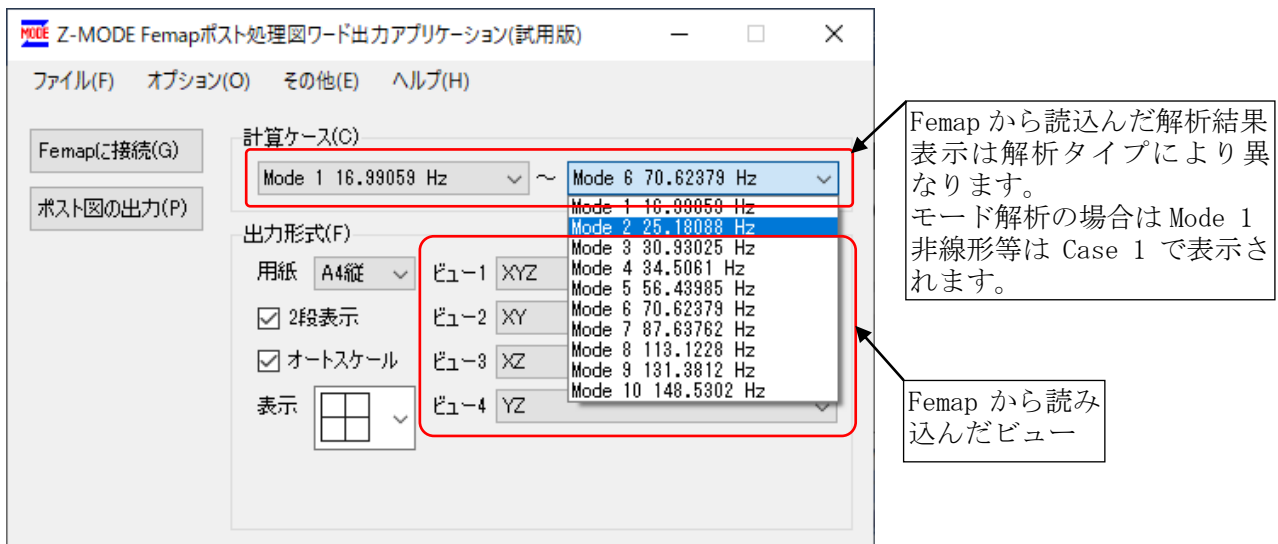

図 3-2 解析結果の読込み結果

#### <span id="page-6-0"></span>3.2 モード図の出力

図 3-3 に示す「計算ケース」及び「出力形式」グループでワードに出力する内容を以下に従っ て選択します。選択後に「ポスト図の出力」ボタンをクリックすると図 3-5 のポスト図ワード 出力オプションが表示されます。<sup>注1</sup>オプションを選択すると解析結果とポスト図がワード に出力され、出力確認のメッセージが表示されます。注 出力例を図 3-6~図 3-13 に示す。

なお、固有値解析以外は図 3-7 及び図 3-8 の表は出力されません。また、実際に使用した NASTRAN の解析結果のアウトプットリストを表 3-1~表 3-6 に示す。

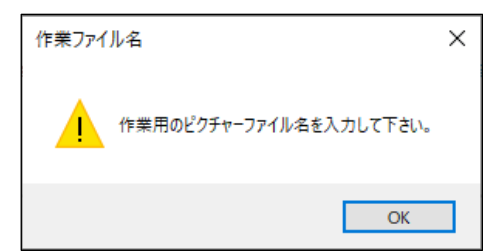

図 3-3 作業ファイル

- 注 1:インストール環境により図 3-5 が表示される前に「作業用のピクチャーファイル名を入 力して下さい。」というメッセージが表示されます。「OK」ボタンをクリックして「作業用 ピクチャーファイル|ダイアログが表示されたら「K:\Z-MODE\_PICTURE\_tmp.png|のように Femap の図を保存するファイル名入力して下さい。
- 注 2:環境により Femap の図が正常にコピーされない場合があります。この場合は図 3-2 の 「計算ケース」で最小計算ケースで処理を行い、再度実際に出力する計算ケースで出力を 行ってください。

### ・計算ケースの選択

出力する計算ケースを「計算ケース」グループのコンボボックスをクリックして選択します。 出力する開始計算ケースは途中からでも可能です。

・出力用紙

出力する用紙を「出力形式」グループの「用紙」から選択して下さい。 出力できる用紙は A4 縦、A4 横、A3 縦、A3 横です。

・2 段表示

ポスト図は用紙に表1段または表2段で出力できます。表2段の場合は「出力形式」グルー プの「2段表示」チェックボックスをチェックして下さい。

・オートスケール

「出力形式」グループの「オートスケール」チェックボックスをチェックすると、モード図を Femap に表示する際に、Femap ビュー設定「ビュー」→「オートスケール」→「全体」メニュー 同様にスケーリングを行います。

・表示

ワードに出力する表形式を「出力形式」グループの「表示」コンボボックスのから選択して下 さい。1つのテーブルに最大6つビューのモード図を出力可能です。

・ビュー

「出力形式」グループの「ビュー」コンボボックスで出力するビューを選択して下さい。選択 できるビューは「表示」コンボボックスの内容によって表示が異なって表示されます。

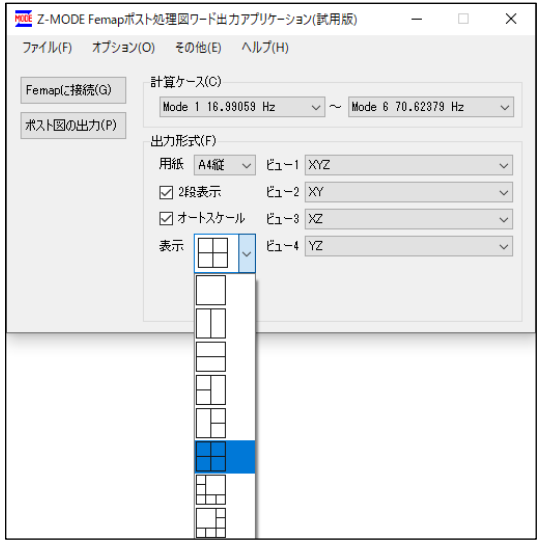

図 3-4 計算結果の読込み結果

・図タイトル

図のタイトルを入力して下さい。図 3-5 に示す「%p」、「%m」、「##.#」は変数であり、それぞ れ図番、次数、固有周期または時間に置き換えられます。

・図番開始番号

図タイトルの「%p」が開始番号から連番で置き換えられます。

#### ・図番テキスト、図番フィールドコード

「図番テキスト」を選択した場合は図タイトルの「%p」はテキストで置き換えられます。 「図番フィールドコード」を選択した場合は連番のフィールドコードで置き換えられますの で「フィールドコード名」を入力して下さい。

・図タイトルフォント

ワード出力モード図のタイトルのフォント名を選択して下さい。

・フォントサイズ

ワード出力モード図のタイトルのフォントサイズを選択して下さい。

フォントサイズ大きくした場合は途中で改ページされるため 3.3 項を参考に表の高さを小 さくしてください。

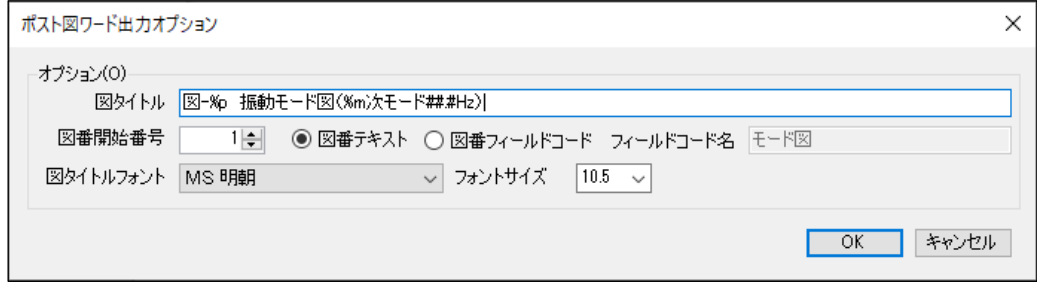

図 3-5 ポスト図ワード出力オプション

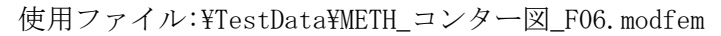

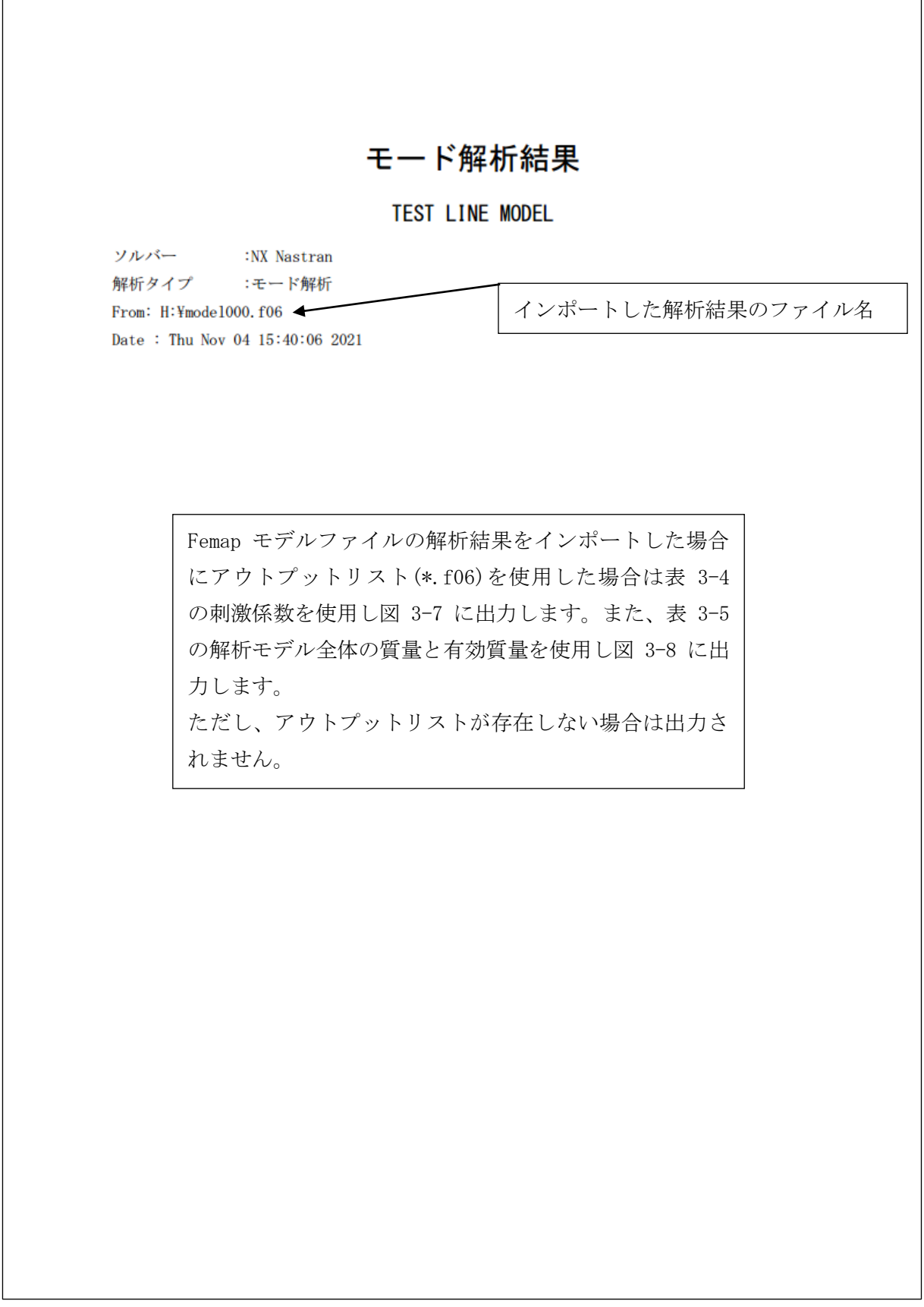

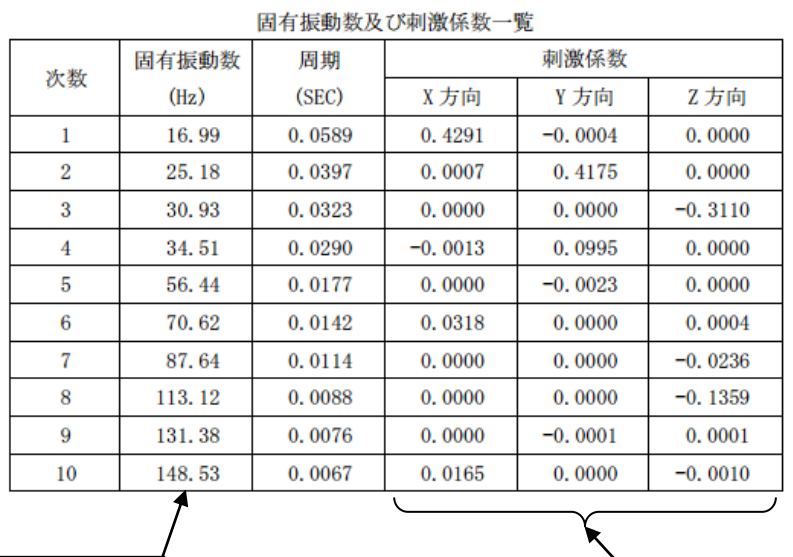

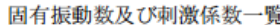

表 3-3 参照

刺激係数は表 3-1 で表 3-4 の出力指定をしていない場合は出力 されません。

図 3-7 モード解析計算結果例(2/8)

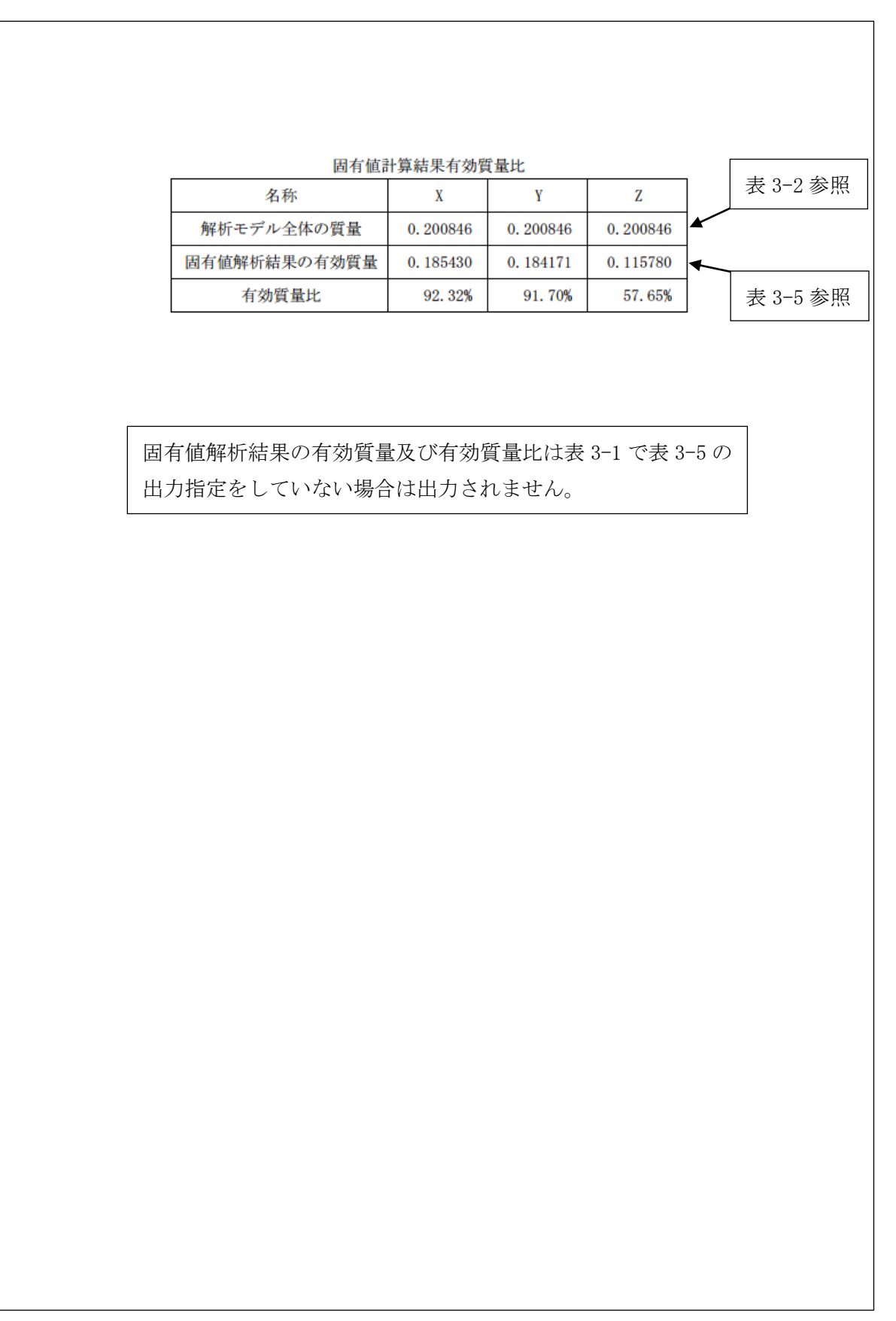

図 3-8 モード解析計算結果例(3/8)

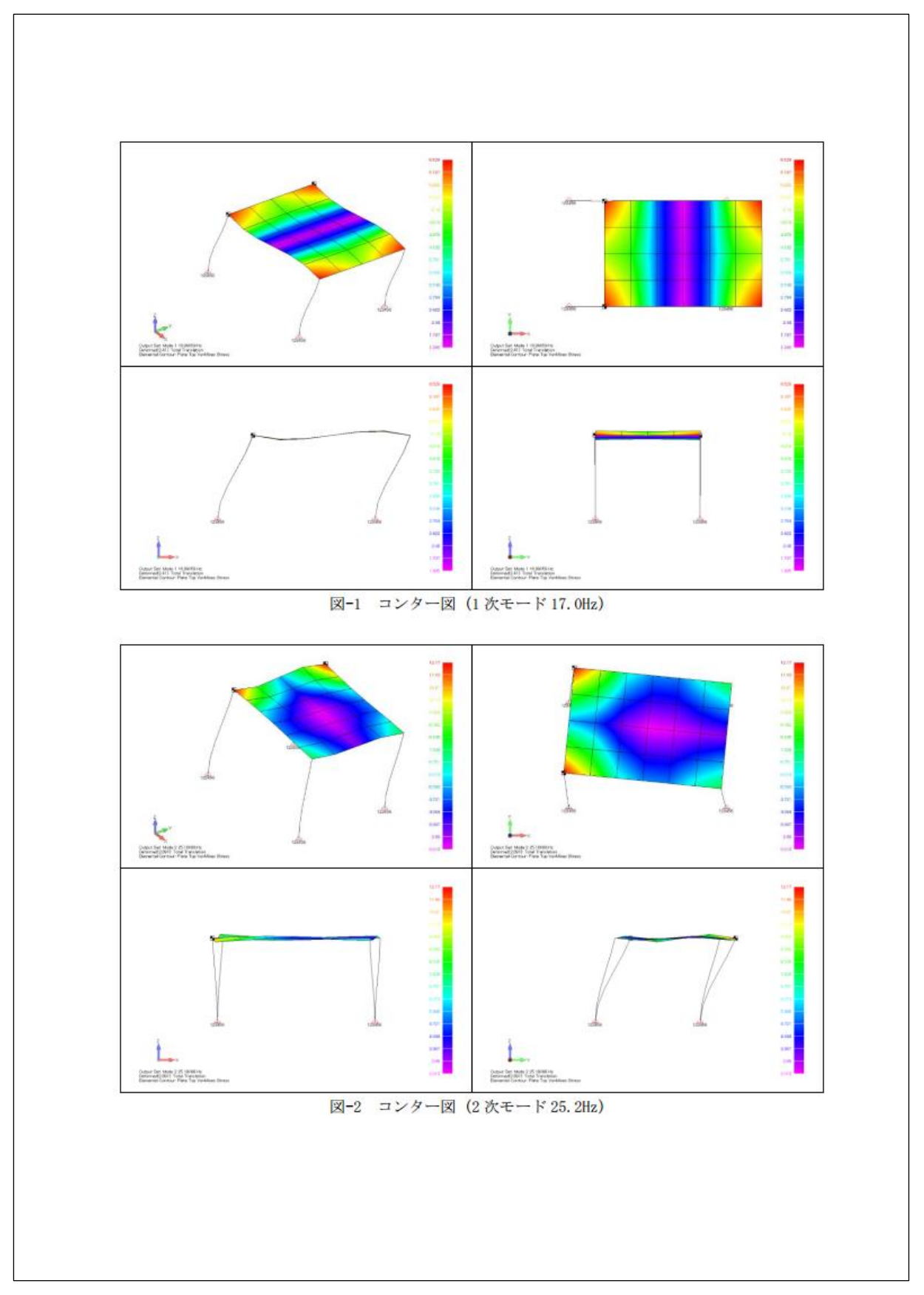

図 3-9 モード解析計算結果例(4/8)

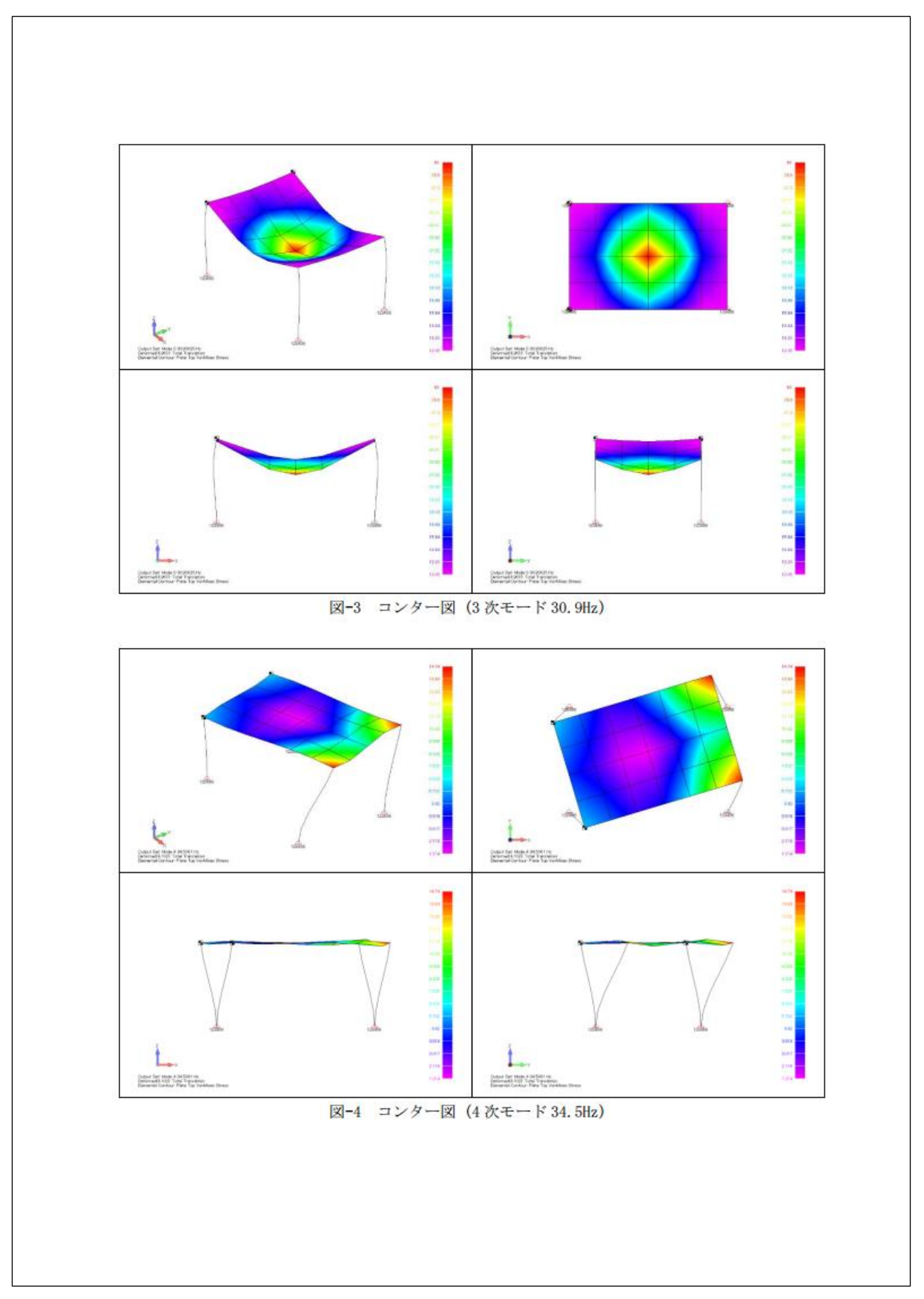

図 3-10 モード解析計算結果例(5/8)

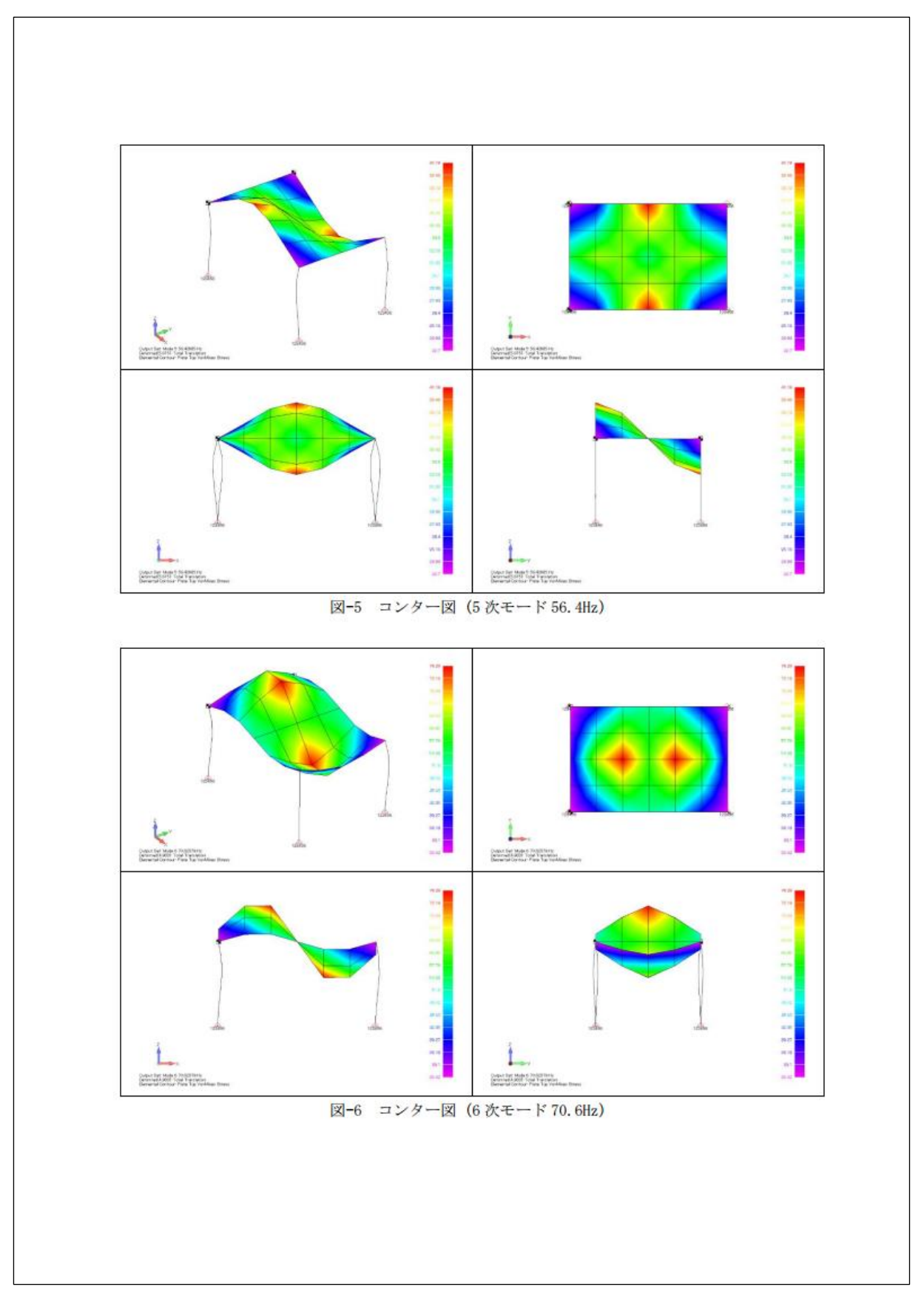

図 3-11 モード解析計算結果例(6/8)

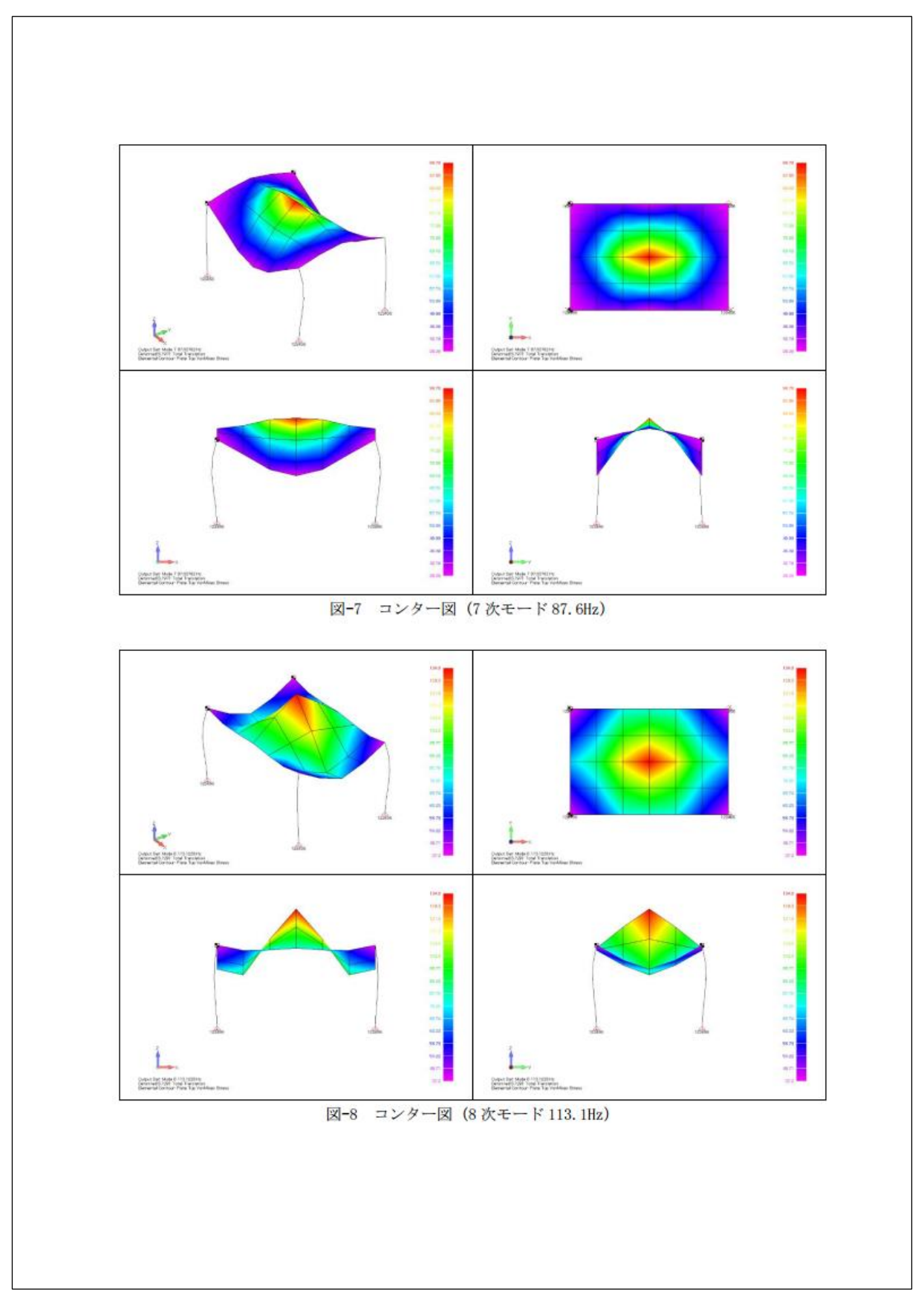

図 3-12 モード解析計算結果例(7/8)

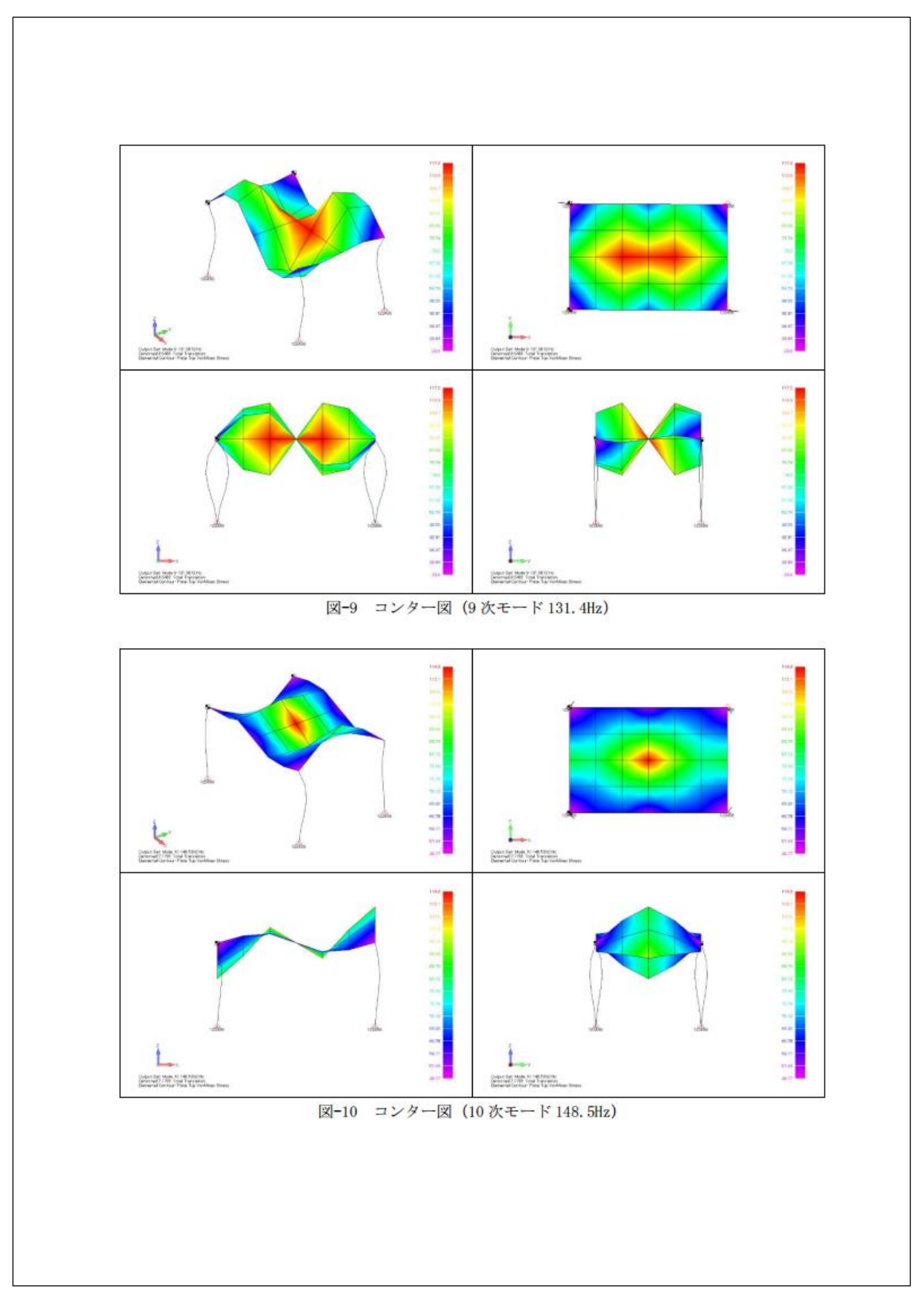

図 3-13 モード解析計算結果例(8/8)

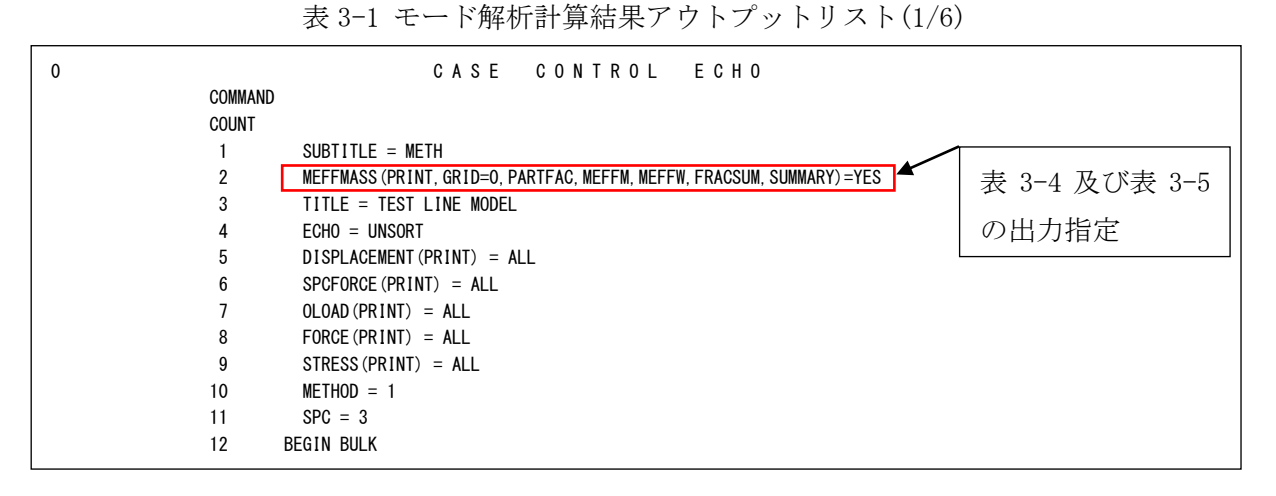

表 3-2 モード解析計算結果アウトプットリスト(2/6)

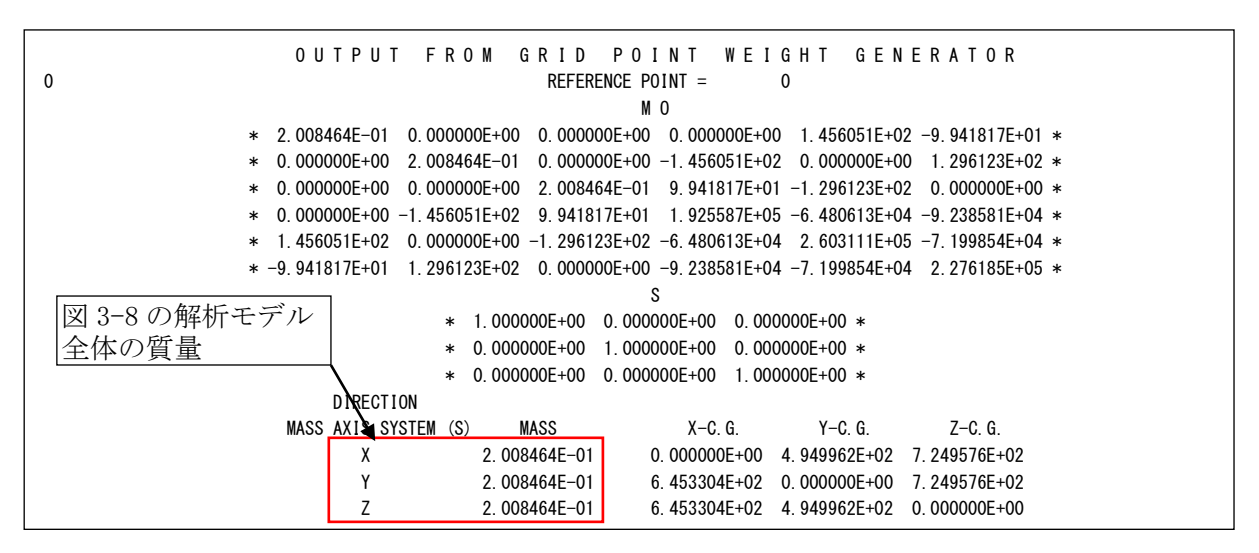

注 1:図 3-8 の解析モデル全体の質量はこの表の結果を使用しています。

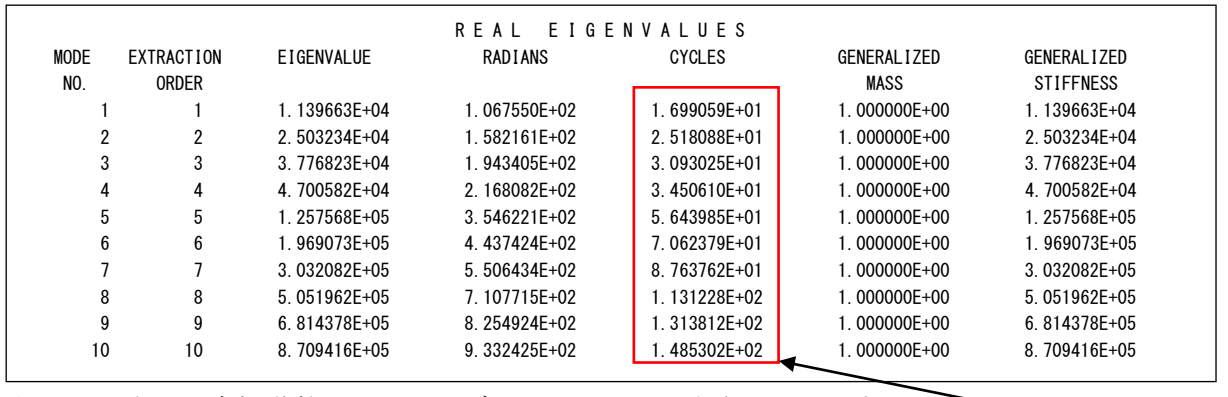

表 3-3 モード解析計算結果アウトプットリスト(3/6)

注 2:この表の固有振動数は Femap モデルファイルに出力されています。

図 3-7 の固有振動数

| MODAL PARTICIPATION FACTORS |                  |                   |                   |                   |                   |                   |                   |  |  |  |
|-----------------------------|------------------|-------------------|-------------------|-------------------|-------------------|-------------------|-------------------|--|--|--|
| <b>MODE</b><br>NO.          | <b>FREQUENCY</b> | T1                | T <sub>2</sub>    | T3                | R1                | R <sub>2</sub>    | R <sub>3</sub>    |  |  |  |
|                             | l. 699059E+01    | 4.291209E-01      | $-4.236921E - 04$ | 1.058020E-05      | 3.399521E-01      | 3.263295E+02      | $-2.115541E+02$   |  |  |  |
| $\overline{2}$              | 2.518088E+01     | 7.378083E-04      | 4.174603E-01      | 5.573714E-06      | $-3.260556E+02$   | 5.259994E-01      | 1.989897E+02      |  |  |  |
| 3                           | 3.093025E+01     | $-1.825080E - 05$ | 1.215423E-06      | $-3.110399E - 01$ | $-1.555156E+02$   | 2.331578E+02      | 1.429479E-02      |  |  |  |
| 4                           | 3.450610E+01     | $-1.270415E-03$   | 9.946322E-02      | 2.872910E-06      | $-7.610038E+01$   | $-8.093909E - 01$ | 3.416793E+02      |  |  |  |
| 5                           | 5.643985E+01     | 1.244312E-06      | $-2.267109E - 03$ | 2.219372E-05      | $-9.750689E+01$   | 3.936339E-04      | $-1.814135E+00$   |  |  |  |
| 6                           | 7.062379E+01     | 3.177897E-02      | $-7.908137E - 06$ | 4.286673E-04      | 2.040465E-01      | 1.378915E+02      | $-1.594131E+01$   |  |  |  |
|                             | 8.763762E+01     | $-7.107792E - 06$ | 6.881345E-07      | $-2.362896E - 02$ | $-1.181166E+01$   | 1.764939E+01      | 2.150706E-03      |  |  |  |
| 8                           | 1.131228E+02     | 3.359461E-06      | $-5.329892E - 07$ | $-1.359223E - 01$ | $-6.792946E+01$   | 1.012916E+02      | $-1.007447E - 03$ |  |  |  |
| 9                           | 1.313812E+02     | 3.063720E-06      | $-7.204922E - 05$ | 6.754412E-05      | $-4.012186E - 01$ | 1.998579E-03      | 8.585876E+00      |  |  |  |
| 10                          | 1.485302E+02     | 1.653608E-02      | $-1.761865E - 07$ | $-9.945892E - 04$ | $-4.604960E - 01$ | $-6.320607E+01$   | $-8.264896E+00$   |  |  |  |

表 3-4 モード解析計算結果アウトプットリスト(4/6)

注 1:図 3-7 の固有振動数及び刺激係数一覧はこの表の結果を使用しています。Femap モデルファ イルに出力されてません。

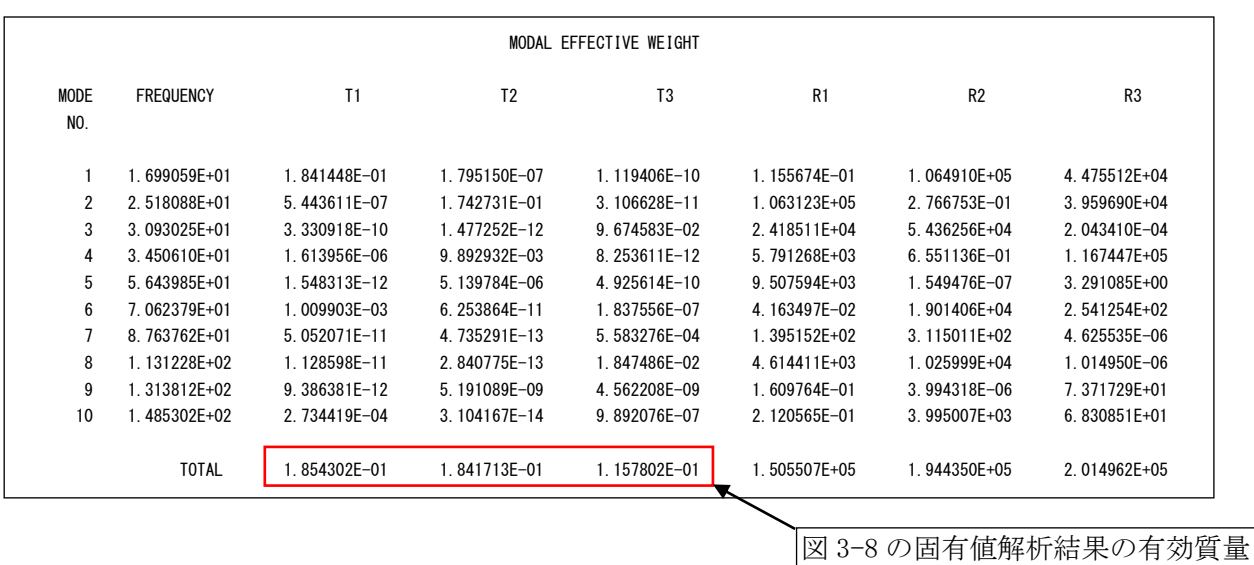

表 3-5 モード解析計算結果アウトプットリスト(5/6)

注 1:図 3-8 の固有値計算結果有効質量比はこの表の結果を使用しています。Femap モデルファイ ルに出力されてません。

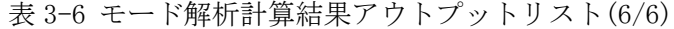

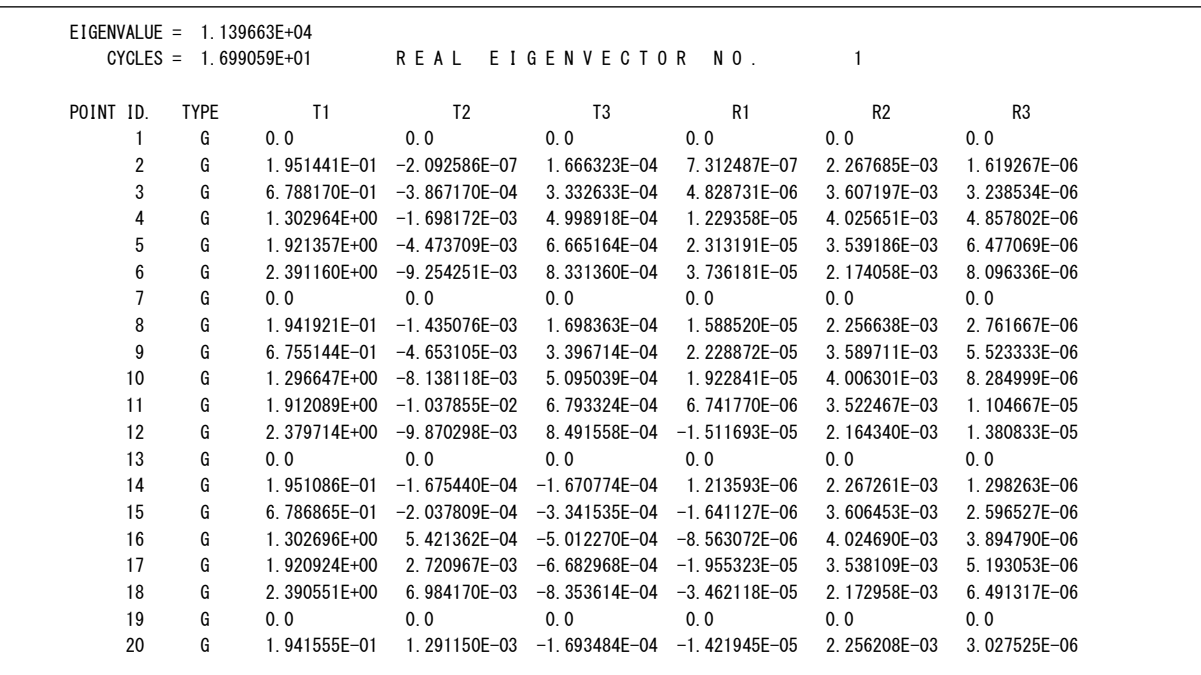

注 1:この表の結果は Femap モデルファイルに出力されています。

### <span id="page-19-0"></span>3.3 オプション

図 3-14 に示す「オプション」メニューに以下のメニューがあります。必要に応じて使用し て下さい。

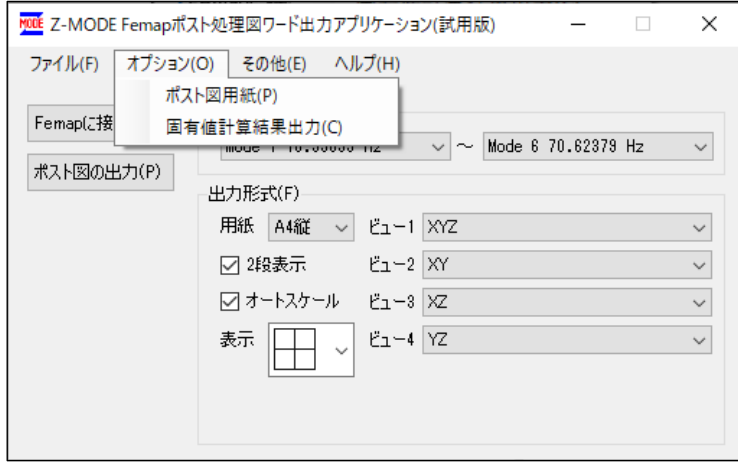

図 3-14 「オプション」メニュー

・「ポスト図用紙」メニュー

メニューをクリックすると図 3-15 が表示されます。以下に示すように出力する用紙の オプションを選択して下さい。なお、このオプションはポスト図の出力ページのみに影響 します。

・用紙サイズ

変更する用紙を選択して下さい。

・余白

余白を選択する場合は「余白」グループの「入力値」を選択し各用紙の余白を入力して下さ  $V_{0}$ 

・タイトル位置

モード図のタイトル位置を「タイトル位置」グループから選択して下さい。

・出力テーブルサイズ

モード図を出力する表の大きさを変更する場合は「出力テーブルサイズ」グループの「入 力値」を選択し表の大きさを入力して下さい。

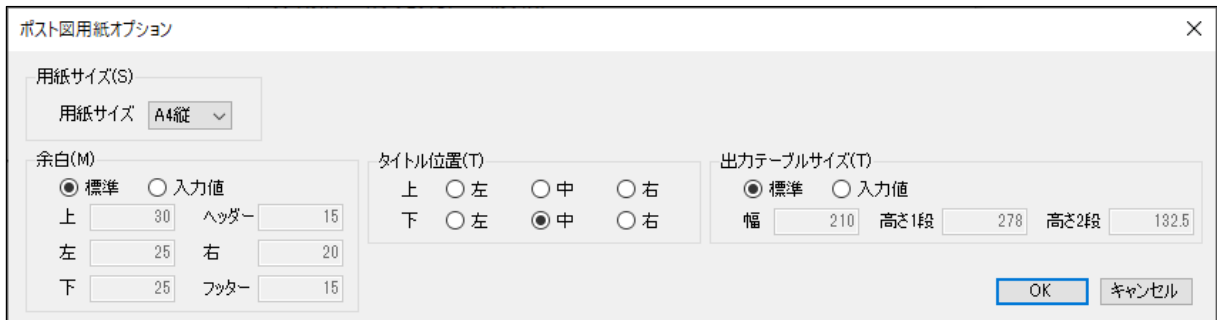

図 3-15 ポスト図用紙オプション

・「固有値計算結果出力」メニュー

メニューをクリックすると図 3-16 が表示されます。以下に示すように出力する表及び 表中の表示桁を選択して下さい。

・出力項目

出力する表を選択して下さい。

- ・固有振動数及び刺激係数の出力桁数 各計算結果の出力桁数を選択して下さい。
- ・固有値計算結果有効質量比の出力桁数 各計算結果の出力桁数を選択して下さい。

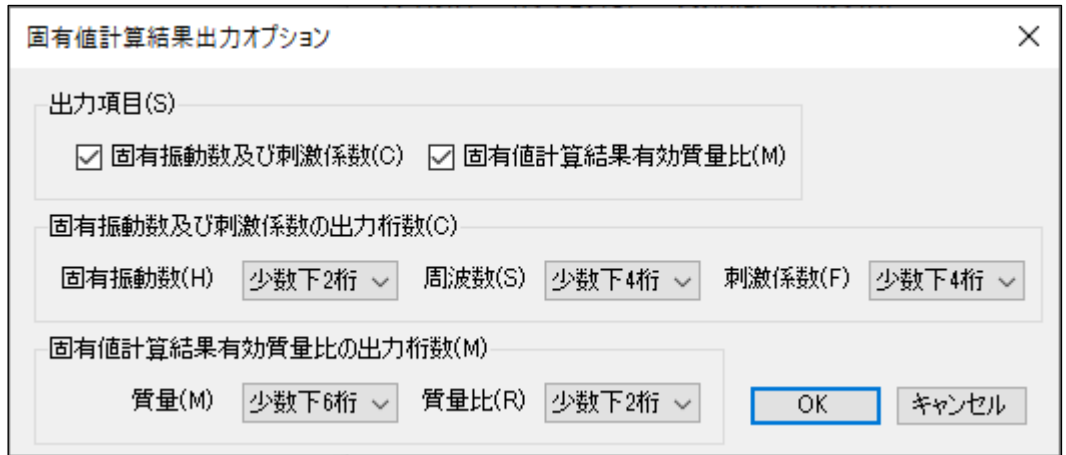

図 3-16 固有値計算結果出力オプション

<span id="page-21-0"></span>3.4 ファイル

図 3-17 示す「ファイル」メニューに以下のメニューがあります。必要に応じて使用して下 さい。

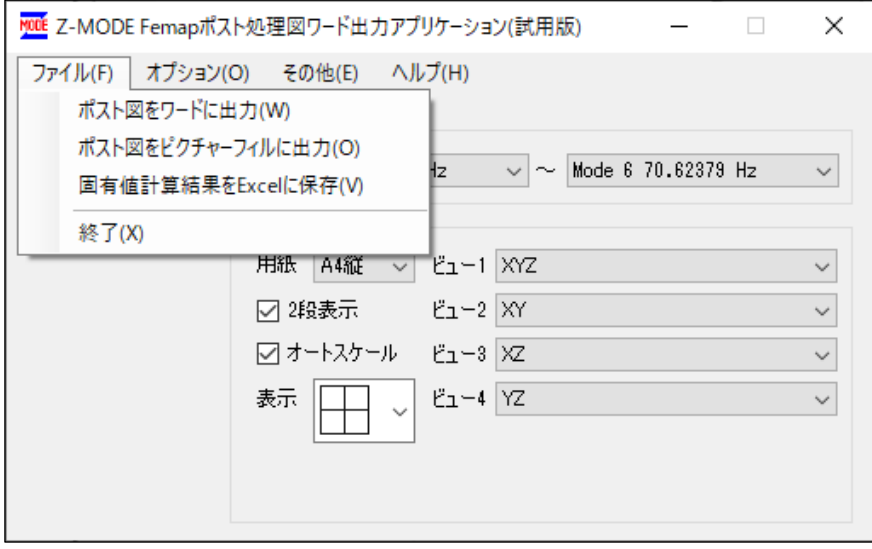

図 3-17 「ファイル」メニュー

・「ポスト図をワードに出力」メニュー

図 3-2 の「ポスト図の出力」ボタンをクリックした場合と同様です。

・「ポスト図をピクチャーファイルに出力」メニュー

「ポスト図の保存」ダイアログが表示されます。ファイル名を入力して下さい。図 3-2 で選 択された計算ケースの表示ビュー数が出力されます。

ポスト図は複数出力する場合があるため、ファイル名の後に連番が付番されます。

例:a.png と入力した場合

a-001.png  $\cdots$  a-002.pmg  $\cdots$  a-nnn.png

注:ファイル名の後ろ 4 文字が-nnn の場合はそのまま nnn が置き換えられます。

### ・「固有値解析結果を Excel に出力」メニュー

モード解析の場合に「固有値解析結果の保存」ダイアログ表示されます。ファイル名を入力 して下さい。

「計算ケース」で選択された計算結果が表 3-7 及び表 3-8 に示すように出力されます。なお、 各シートの書式設定はありません。

・「終了」メニュー

システムを終了します。

| タイトル           | Mode 1 16.99059 Hz |  |  |  |
|----------------|--------------------|--|--|--|
| ソルバー           | 36                 |  |  |  |
| 解析タイプ モード解析    |                    |  |  |  |
|                | From:              |  |  |  |
|                | H:\model000.f06    |  |  |  |
| <b>Notes</b>   | Date: Thu Nov 04   |  |  |  |
|                | 15:40:06 2021      |  |  |  |
|                |                    |  |  |  |
| 質量             | 0.200846361        |  |  |  |
| 次数             | 固有振動数(Hz)          |  |  |  |
| $\mathbf{1}$   | 16.99059           |  |  |  |
| $\overline{c}$ | 25.18088           |  |  |  |
| 3              | 30.93025           |  |  |  |
| 4              | 34.5061            |  |  |  |
| 5              | 56.43985           |  |  |  |
| 6              | 70.62379           |  |  |  |
| 7              | 87.63762           |  |  |  |
| 8              | 113.1228           |  |  |  |
| 9              | 131.3812           |  |  |  |
| 10             | 148.5302           |  |  |  |

表 3-7 Excel 出力結果「解析結果」シート

注:この表の結果は表 3-3 のアウトプットリストの結果を使用しています。

| Mode | Cycle    | ID | T1 |                  | T <sub>2</sub>    | T <sub>3</sub>    | R <sub>1</sub>    | R <sub>2</sub>   | R <sub>3</sub> |
|------|----------|----|----|------------------|-------------------|-------------------|-------------------|------------------|----------------|
|      | 16.99059 |    |    | $0.000000E+00$   | $0.000000E+00$    | $0.000000E + 00$  | $0.000000E + 00$  | $0.000000E + 00$ | $0.000000E+00$ |
|      | 16.99059 |    |    | 1.951441E-01     | $-2.092586E - 07$ | 1.666323E-04      | 7.312487E-07      | 2.267685E-03     | 1.619267E-06   |
|      | 16.99059 |    | 3  | 6.788170E-01     | $-3.867170E - 04$ | 3.332633E-04      | 4.828731E-06      | 3.607197E-03     | 3.238534E-06   |
|      | 16.99059 |    |    | $.302964E+00$    | $-1.698172E-03$   | 4.998918E-04      | 1.229358E-05      | 4.025651E-03     | 4.857802E-06   |
|      | 16.99059 |    | 5  | 1.921357E+00     | $-4.473709E-03$   | 6.665164E-04      | 2.313191E-05      | 3.539186E-03     | 6.477069E-06   |
|      | 16.99059 |    | 6  | 2.391160E+00     | $-9.254251E-03$   | 8.331360E-04      | 3.736181E-05      | 2.174058E-03     | 8.096336E-06   |
|      | 16.99059 |    |    | $0.000000E+00$   | $0.000000E + 00$  | $0.000000E + 00$  | $0.000000E + 00$  | $0.000000E + 00$ | $0.000000E+00$ |
|      | 16.99059 |    | 8  | 1.941921E-01     | $-1.435076E - 03$ | 1.698363E-04      | 1.588520E-05      | 2.256638E-03     | 2.761667E-06   |
|      | 16.99059 |    | 9  | $6.755144E - 01$ | $-4.653105E-03$   | 3.396714E-04      | 2.228872E-05      | $3.589711E - 03$ | 5.523333E-06   |
|      | 16.99059 |    | 10 | 1.296647E+00     | $-8.138118E-03$   | 5.095039E-04      | 1.922841E-05      | 4.006301E-03     | 8.284999E-06   |
|      |          |    |    |                  |                   |                   |                   |                  |                |
|      | 16.99059 |    | 11 | l.912089E+00     | $-1.037855E - 02$ | 6.793324E-04      | 6.741770E-06      | $3.522467E - 03$ | 1.104667E-05   |
|      | 16.99059 |    | 12 | 2.379714E+00     | $-9.870298E - 03$ | 8.491558E-04      | $-1.511693E - 05$ | 2.164340E-03     | 1.380833E-05   |
|      | 16.99059 |    | 13 | $0.000000E+00$   | $0.000000E+00$    | $0.000000E + 00$  | $0.000000E + 00$  | $0.000000E + 00$ | $0.000000E+00$ |
|      | 16.99059 |    | 14 | 1.951086E-01     | $-1.675440E - 04$ | $-1.670774E - 04$ | 1.213593E-06      | 2.267261E-03     | 1.298263E-06   |
|      | 16.99059 |    | 15 | 6.786865E-01     | $-2.037809E - 04$ | $-3.341535E - 04$ | $-1.641127E-06$   | $3.606453E - 03$ | 2.596527E-06   |
|      | 16.99059 |    | 16 | $.302696E + 00$  | 5.421362E-04      | $-5.012270E - 04$ | $-8.563072E - 06$ | 4.024690E-03     | 3.894790E-06   |
|      | 16.99059 |    | 17 | 1.920924E+00     | 2.720967E-03      | $-6.682968E - 04$ | $-1.955323E - 05$ | 3.538109E-03     | 5.193053E-06   |
|      | 16.99059 |    | 18 | 2.390551E+00     | 6.984170E-03      | -8.353614E-04     | $-3.462118E - 05$ | 2.172958E-03     | 6.491317E-06   |
|      | 16.99059 |    | 19 | $0.000000E+00$   | $0.000000E+00$    | $0.000000E + 00$  | $0.000000E + 00$  | $0.000000E+00$   | $0.000000E+00$ |
|      | 16.99059 |    | 20 | 941555E-01       | 1.291150E-03      | $-1.693484E - 04$ | $-1.421945E - 05$ | 2.256208E-03     | 3.027525E-06   |

表 3-8 Excel 出力結果「固有ベクトル」シート

注 1:この表の結果は表 3-6 のアウトプットリストの結果を使用しています。 注 2:節点番号(ID)21 以降は省略しています。次数は選択された次数が出力されます。